# 申請フォームからの申請方法

- 1 メールアドレスの登録をしてください。(登録されたアドレスに申請受信確認メールを送信します。)
- <mark>2 メール内のURLから提出書類の添付用フォーム(※1)を開きます。</mark>
- 3 設問に沿って回答し、提出書類を添付してください。
- 4 添付ファイルを事前に準備することでスムーズに申請が行えます。
- 5 「送信完了」を行うことで提出書類の提出は完了します。
- 6 提出後、申請者のメールアドレスに送信完了のメールを送信します。
- <mark>7 メール内のURLから<u>本申請用フォーム(※2)を</u>開きます。</mark>
- 8 設問に沿って回答してください。
- 9 現在の登録情報が表示されますので、変更がある場合は修正を行ってください。
- 10 必要事項を入力し回答を行うことで、全ての申請が完了します。

※申請は一度のみです。申請後修正がある場合はお問い合わせください。(0977-21-1264)

※回答内容は申請時に表示される確認画面を、必要に応じて保存してください。

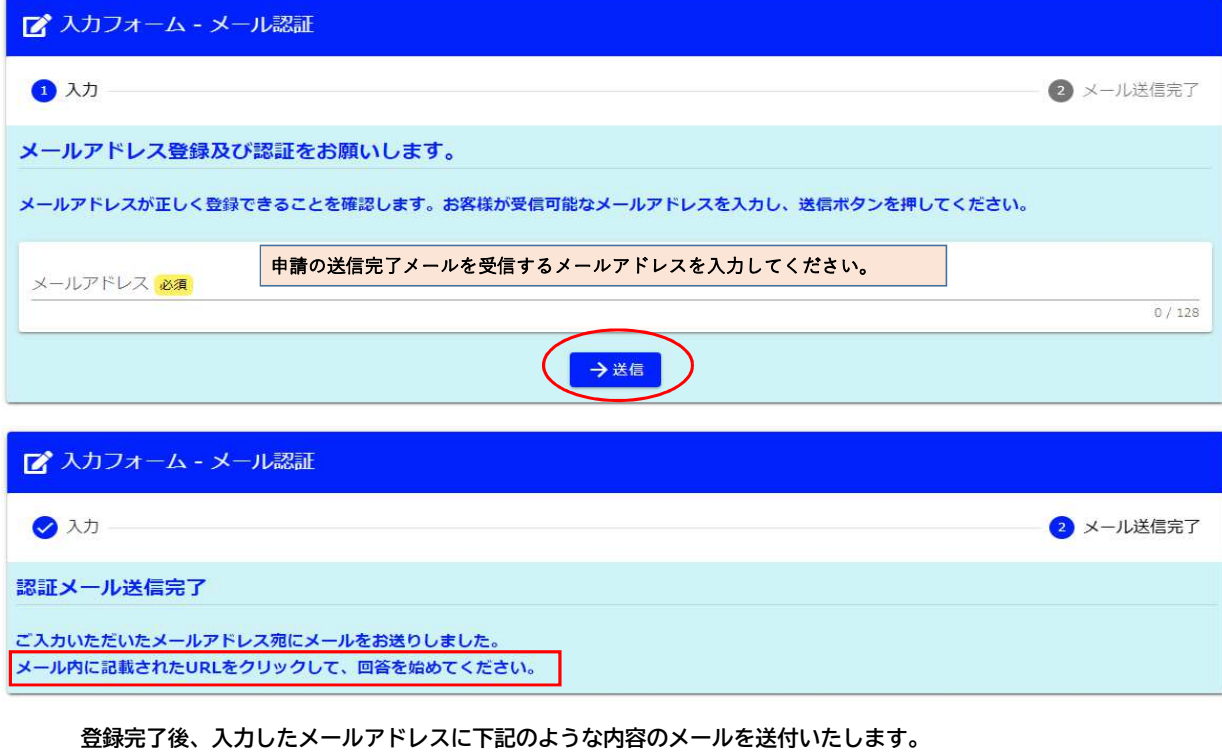

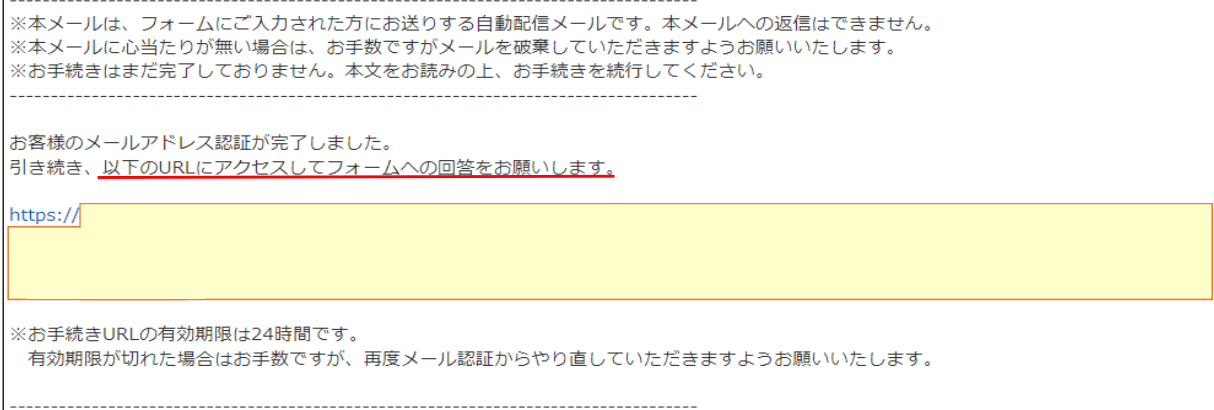

### ■提出書類の添付用フォーム(※1) 下記入力フォームの項目に従って選択、入力又はファイルを添付してください。 選択内容によって設問内容が変わります。

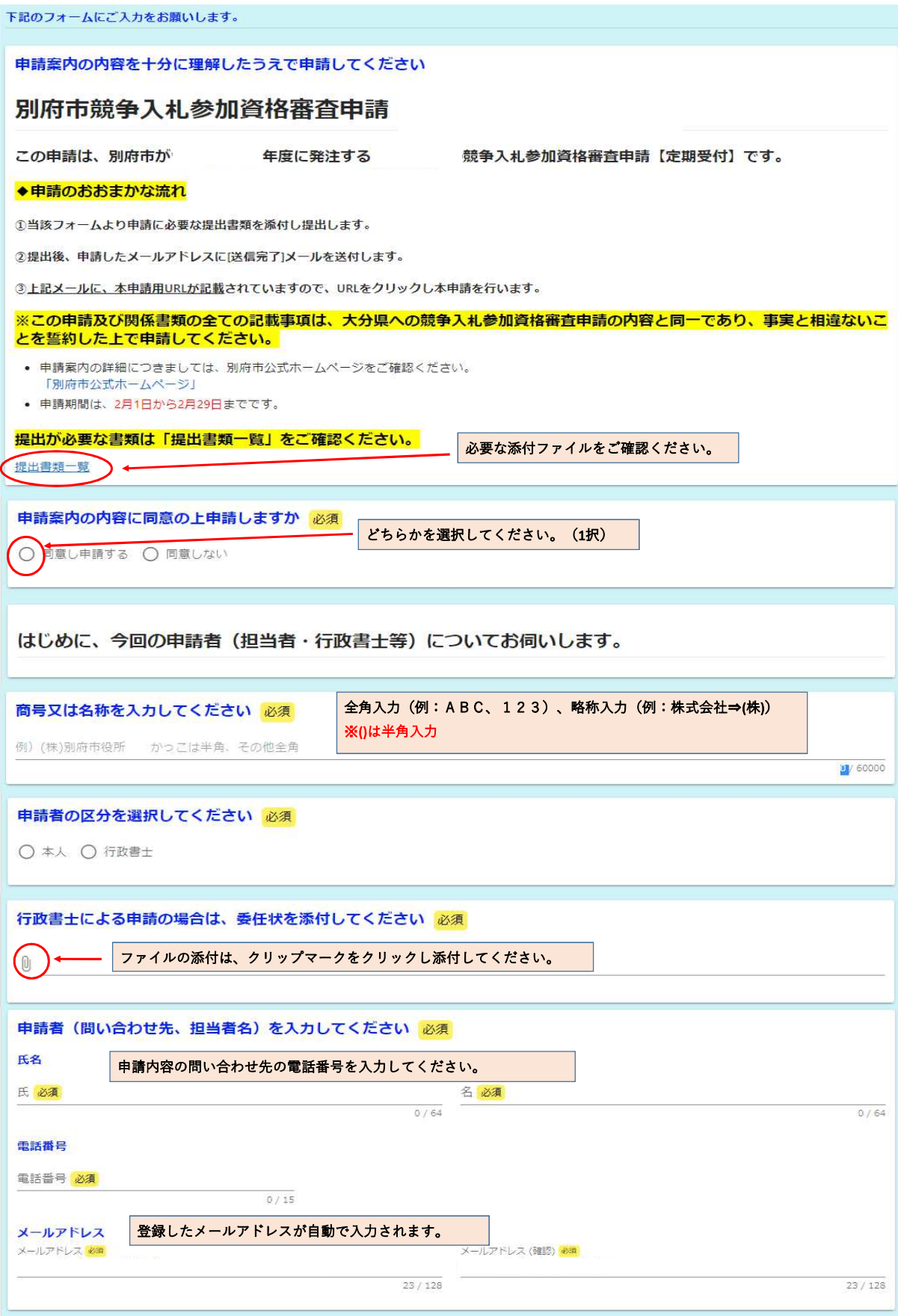

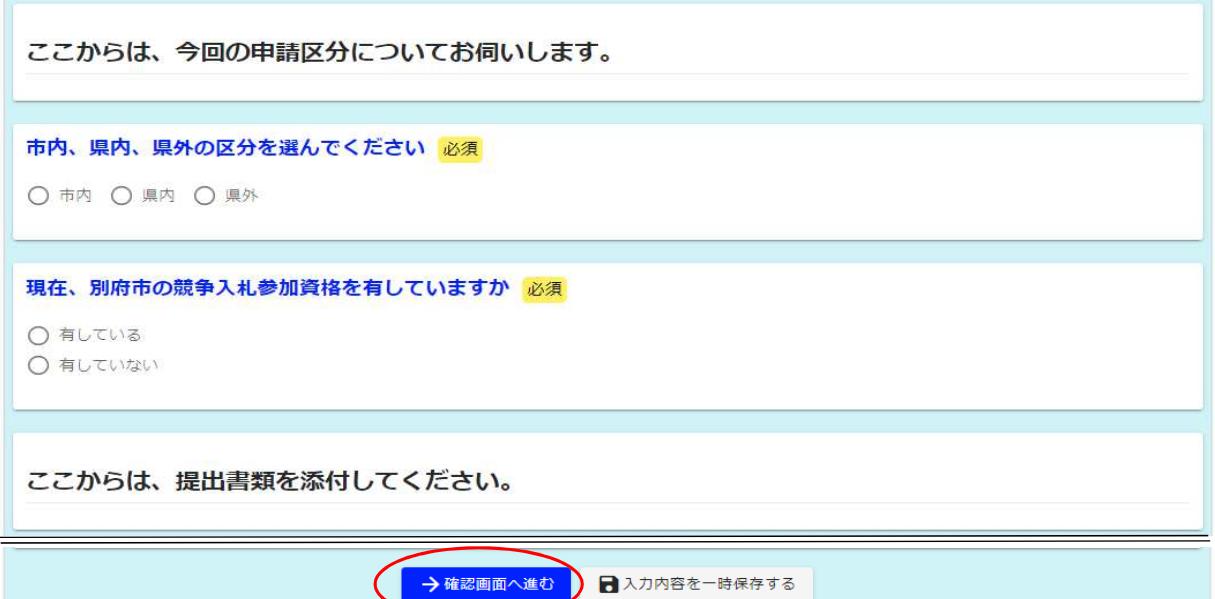

### 全ての項目に入力したら「→確認画面へ進む」をクリックしてください。

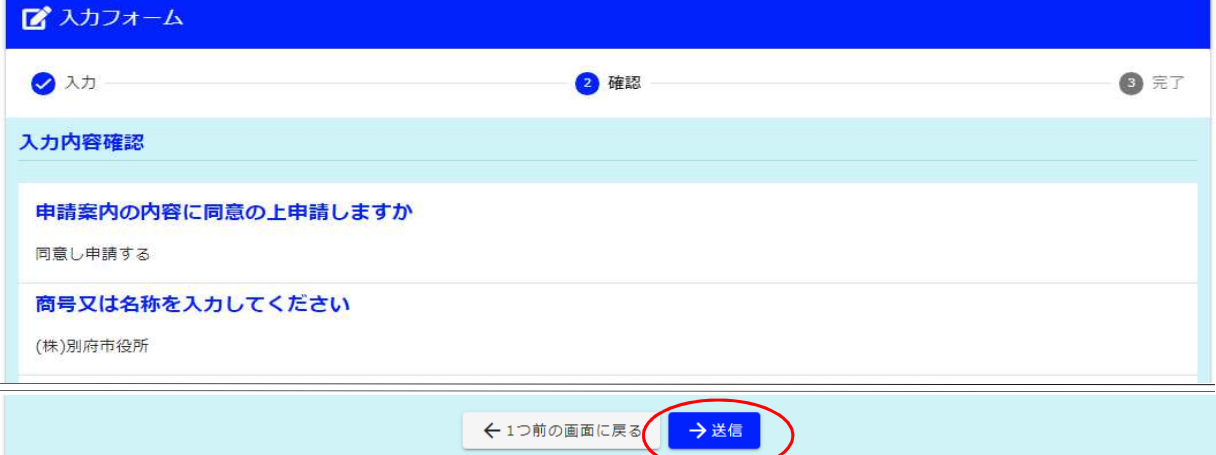

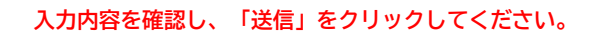

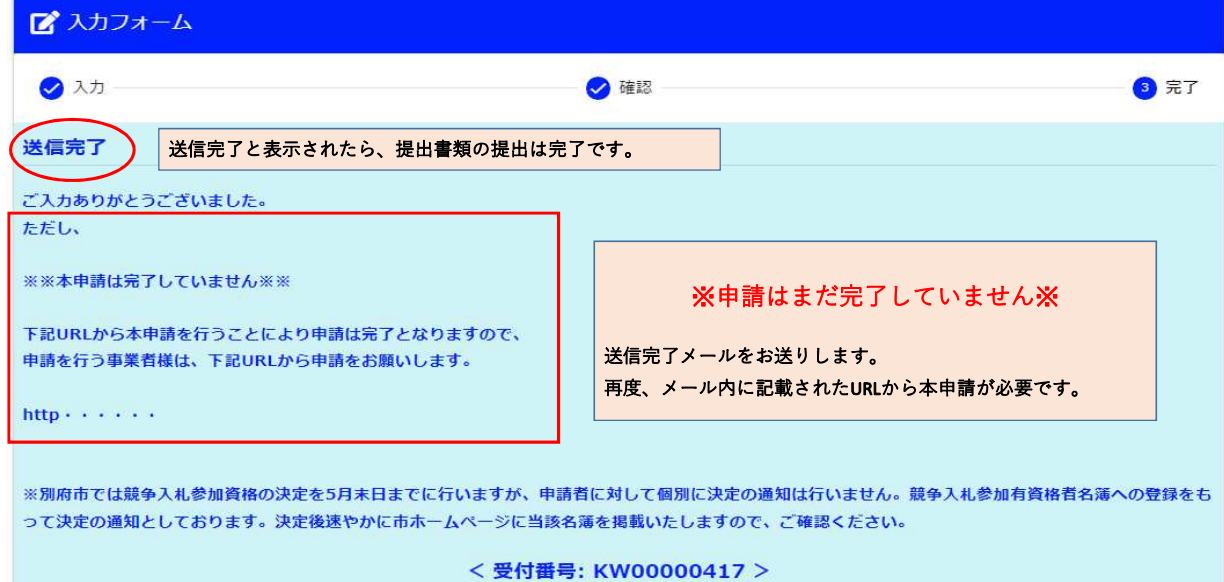

#### 送信完了後、入力したメールアドレスに申請受理の自動配信メールを送付いたします。 再度、メール内に記載されたURLから本申請をしてください。

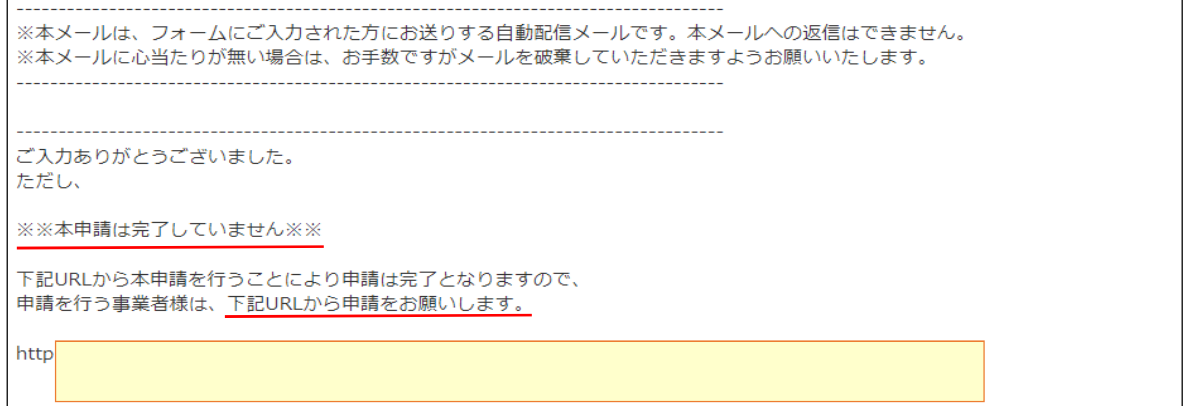

### ■本申請用フォーム(※2)

申請する事業者を検索、選択し、申請を行ってください。 下記入力フォームの項目に従って選択、入力を行ってください。

## この申請は、別府市が令和6年度に発注する「建設コンサルタント等業務」の競争 入札参加資格審査申請【定期受付】の本申請です。

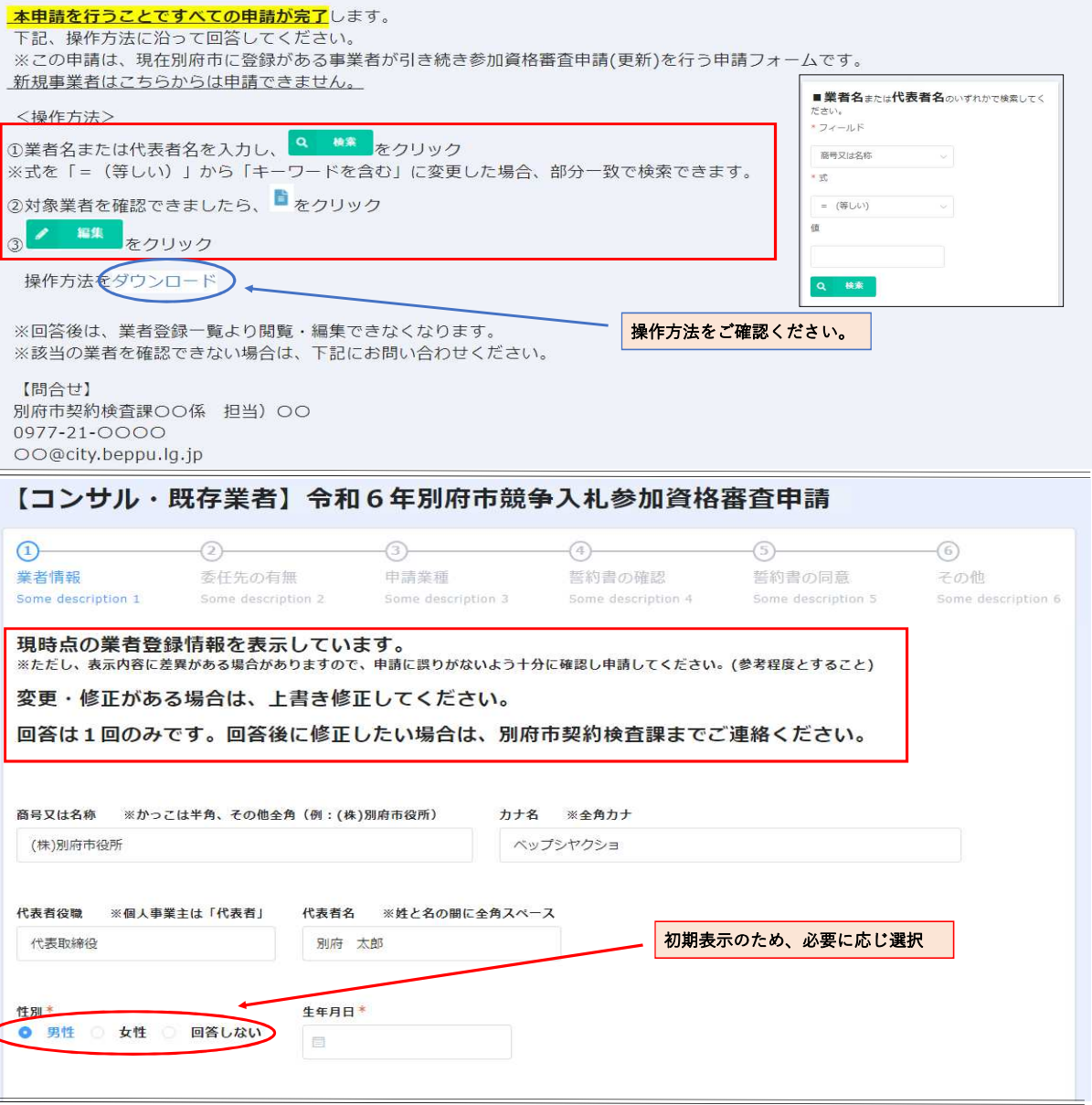

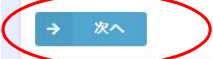

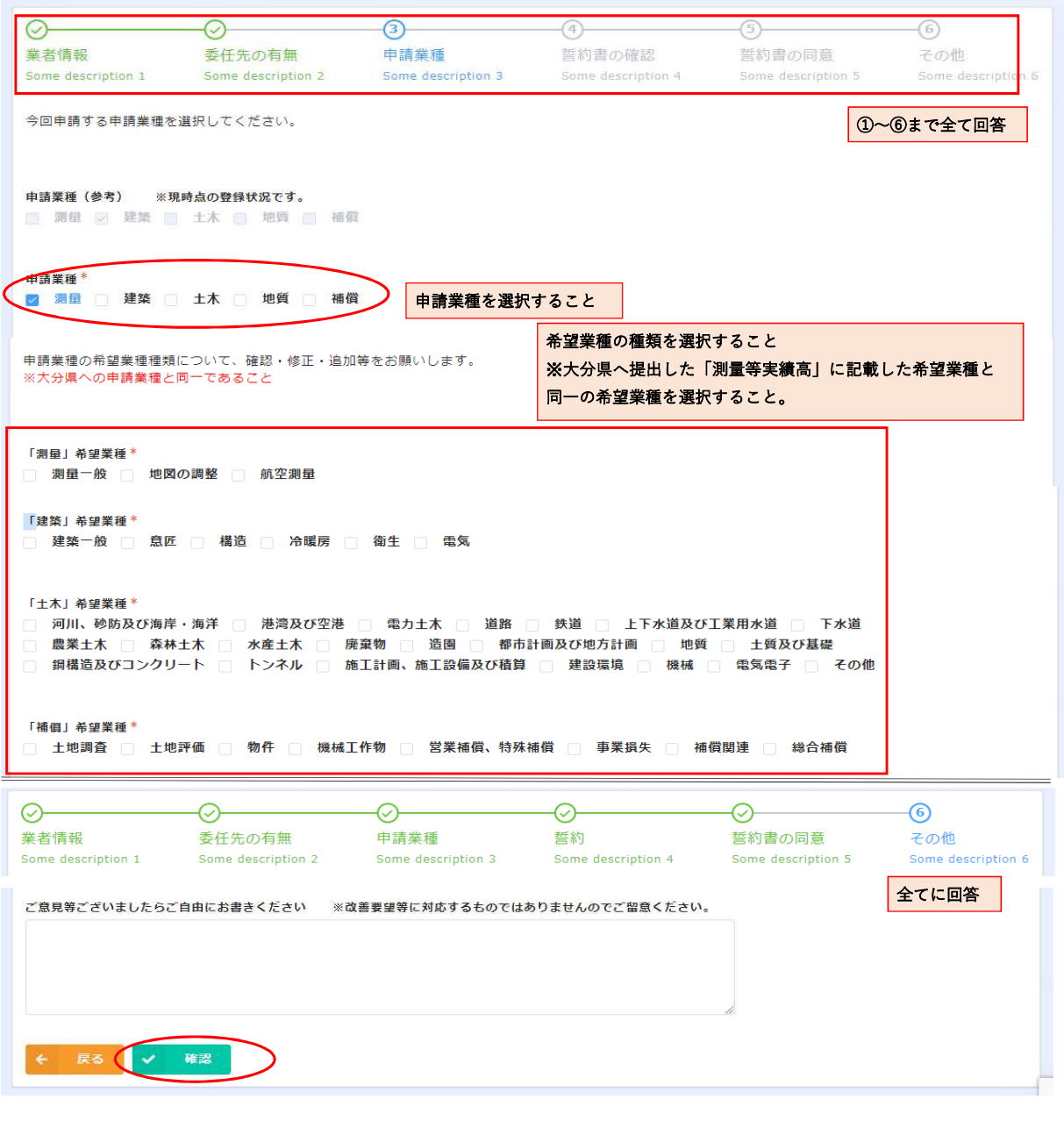

### 全ての項目に入力したら「✓ 確認」をクリックしてください。

## 【コンサル・既存業者】令和6年別府市競争入札参加資格審査申請

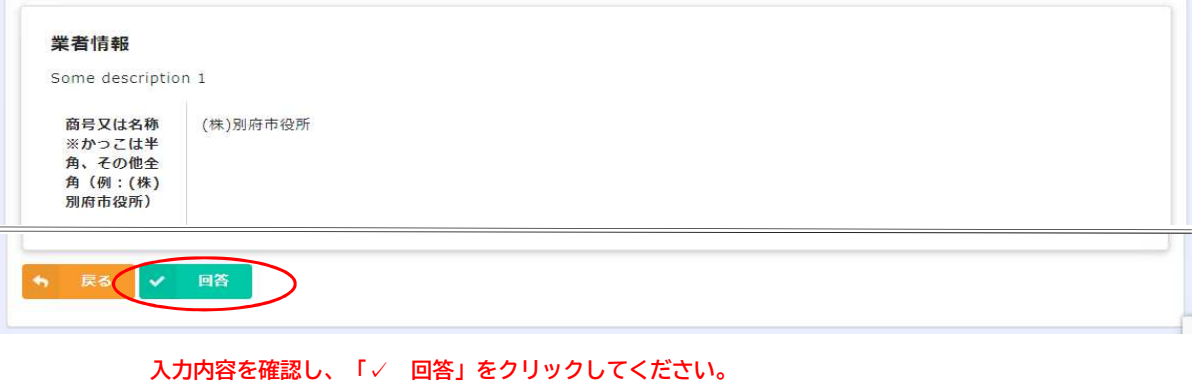

以上で全ての申請は完了します。